# Configurazione della comunicazione JMX (Secure Java Management Extensions) su CVP 12.0

## Sommario

**Introduzione Prerequisiti Requisiti** Componenti usati **Configurazione** Genera certificato con firma CA per il servizio Web Services Manager (WSM) in server di chiamata, server VoiceXML (VXML) o server di report Genera certificato client con firma CA per WSM **Verifica** Risoluzione dei problemi

# Introduzione

In questo documento viene descritta la procedura per configurare la comunicazione JMX sicura su Customer Voice Portal (CVP) versione 12.0.

Contributo di Balakumar Manimaran, Cisco TAC Engineer.

# **Prerequisiti**

### **Requisiti**

Cisco raccomanda la conoscenza dei seguenti argomenti:

- $\bullet$  CVP
- Certificati

### Componenti usati

Le informazioni fornite in questo documento si basano sulla versione 12.0 di CVP.

Le informazioni discusse in questo documento fanno riferimento a dispositivi usati in uno specifico ambiente di emulazione. Su tutti i dispositivi menzionati nel documento la configurazione è stata ripristinata ai valori predefiniti. Se la rete è operativa, valutare attentamente eventuali conseguenze derivanti dall'uso dei comandi.

## **Configurazione**

**Genera certificato con firma CA per il servizio Web Services Manager (WSM) in server di chiamata, server VoiceXML (VXML) o server di report**

1. Accedere al server di chiamata o al server VXML, al server di reporting o al server WSM. Recuperare la password del keystore da security.properties file da posizione,

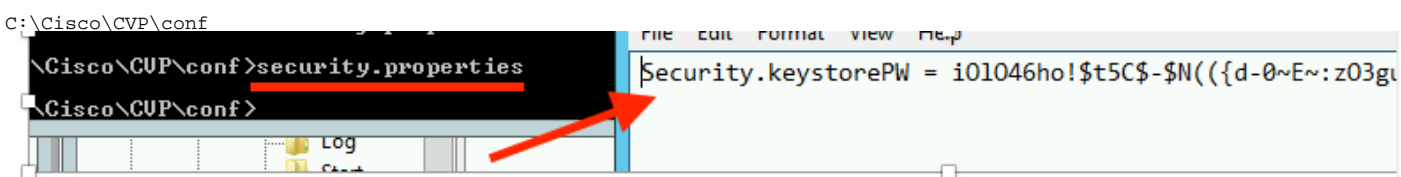

2, Deliminare il certificato WSM utilizzando il comando,

%CVP\_HOME%\jre\bin\keytool.exe -storetype JCEKS -keystore %CVP\_HOME%\conf\security\.keystore delete -alias wsm\_certificate

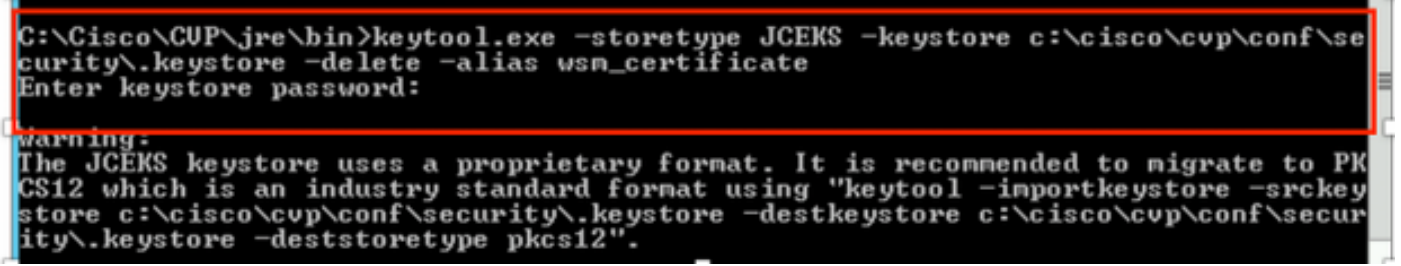

Quando richiesto, immettere la password del keystore.

Nota: Ripetere il passaggio 1 per Call Server, VXML Server e Reporting Server.

3. Generare un certificato firmato da CA (Certification Authority) per il server WSM.

%CVP\_HOME%\jre\bin\keytool.exe -storetype JCEKS -keystore %CVP\_HOME%\conf\security\.keystore genkeypair -alias wsm\_certificate -v -keysize 2048 -keyalg RSA

C:\Cisco\CUP\jre\bin>keytool.exe -storetype JCEKS -keystore c:\cisco\cvp\conf\se urity\.keystore -genkeypair -alias wsm\_certificate -v -keysize 2048 -keyalg: RSA

Immettere i dettagli nei prompt e digitare Yes per confermare, come mostrato nell'immagine;

is your first and last name? [CUPA]: CUPA hat is the name of your organizational unit? [cisco]: cisco hat is the name of your organization? [cisco]: cisco hat is the name of your City or Locality? [Richardson]: richardson hat is the name of your State or Province? [Texas]: texas What is the two-letter country code for this unit?<br>[IX]:\_\_IX CN=CUPA, OU=cisco v=cisco, L=richardson, ST=texas, C=TX correct?  $[no]$ : yes Generating 2,048 bit RSA key pair and self-signed certificate (SHA256withRSA) with a validity of 90 days<br>ch a validity of 90 days<br>for: CN=CUPA, OU=cisco, O=cisco, L=richardson, ST=texas, C=TX<br>Enter key primored for <wsm\_ce **CRETURN if** same as keystore password):

Quando richiesto, immettere la password del keystore.

Nota: Documentare il nome comune (CN) per riferimento futuro.

4. Genera la richiesta di certificato per l'alias

```
%CVP_HOME%\jre\bin\keytool.exe -storetype JCEKS -keystore %CVP_HOME%\conf\security\.keystore -
certreq -alias wsm_certificate -file
%CVP_HOME%\conf\security\wsm_certificate
::\Cisco\CUP\jre\bin>keytool.exe -storetype JCEKS -keystore c:\cisco\cvp\conf\s<br>urity\.keystore -certreq -alias wsm_certificate -file c:\cisco\cvp\conf\securi
 \wsm_certificate
nter keystore password:
arning:<br>he JCEKS keystore uses a proprietary format. It is recommended to migrate to P<br>S12 which is an industry standard format using "keytool -importkeystore -srcke<br>tore c:\cisco\cvp\conf\security\.keystore -destkeystore 
tore c:\cisco\cvp\conf\security\.keystore -destkeystore c:\cisco\cvp\conf\secu
ty\.keystore -deststoretype pkcs12'
```
5. Firmare il certificato su una CA.

Nota: seguire la procedura per creare un certificato firmato dalla CA utilizzando l'autorità CA. Scaricare il certificato e il certificato radice dell'autorità CA.

6. Copiare nel percorso il certificato radice e il certificato WSM firmato dalla CA;

 C:\Cisco\cvp\conf\security\. 7. Importa il certificato radice

%CVP\_HOME%\jre\bin\keytool.exe -storetype JCEKS -keystore %CVP\_HOME%\conf\security\.keystore import -v -trustcacerts

-alias root -file %CVP\_HOME%\conf\security\<filename\_of\_root\_cer>

Quando richiesto, immettere la password del keystore, come mostrato nell'immagine;

::\Cisco\CUP\jre\bin>keytool.exe -storetype JCEKS -keystore c:\cisco\cvp\conf\se curity\.keystore -import -v -trustcacerts -alias root -file C:\Cisco\cvp\conf\se curity\root.cer Enter keystore password:

}:\Cisco\CUP\jre\bin>keytool.exe -storetype JCEKS -keystore c:\cisco\cvp\conf\se J:\C1sco\CVP\Jre\D1N2Keytool.exe -storetype JCERS -Keystore c:\c1sco\cvp\conf\se<br>:urity\.keystore -import -v -trustcacerts -alias root -file C:\Cisco\cvp\conf\se<br>:urity\CVPA-root.cer :nter keystore password:<br>Duner: CN=CUPA, OU=cisco, O=cisco, L=richardson, ST=texas, C=TX<br>Issuer: CN=UCCE12DOMAINCA, DC=UCCE12, DC=COM<br>Serial number: 4900000000b96895db4285cda290000000000000<br>lalid from: Tue Jun 23 11:22:48 Serial number: 490000000596895db4285cda29000000000000<br>Jalid from: Tue Jun 23 11:22:48 PDT 2020 until: Thu Jun 23 11:22:48 PDT 2022<br>Certificate fingerprints:<br>MD5: 6D:1E:3B:86:96:32:5B:9F:20:25:47:1C:8E:B0:18:6E<br>SHA1: D0:57: Jersion: 3 Extensions: 11: ObjectId: 1.3.6.1.4.1.311.20.2 Criticality=false<br>1000: IE 12 00 57 00 65 00 62 00 53 00 65 00 72 00 76<br>1010: 00 65 00 72  $\ldots$ W.e.b.S.e.r.v  $. e . **r**$ .<br>2: ObjectId: 1.3.6.1.5.5.7.1.1 Criticality=false<br>AuthorityInfoAccess [ accessMethod: calssuers accessLocation: URIName: ldap:///CN=UCCE12DOMAINCA,CN=AIA,CN=Public%20Key%20S<br>rvices,CN=Services,CN=Configuration,DC=UCCE12,DC=COM?cACertificate?base?objectC lass=certificationAuthority ‡3: ObjectId: 2.5.29.35 Criticality=false<br>|uthorityKeyIdentifier [ (eyldentifier [<br>1000: 78 EF 21 55 BA F9 75 03<br>1000: D1 F8 57 3E 3A 0A 1D A8 5A 9E 43 B6 x.!U..u.:...Z.C.  $...W$ #4: ObjectId: 2.5.29.31 Criticality=false<br>:RLDistributionPoints [ SAMPISTERATION<br>IDistributionPoint:<br>IURIName: ldap:///CN=UCCE12DOMAINCA.CN=UCCE12.CN=CDP.CN=Public×20Key×20Serv<br>ices.CN=Services.CN=Configuration.DC=UCCE12.DC=COM?certificateRevocationList?bas<br>IobjectClass=cRLDistributionPo

AtTrust this certificateprompt, *digitare Yes*, come mostrato nell'immagine;

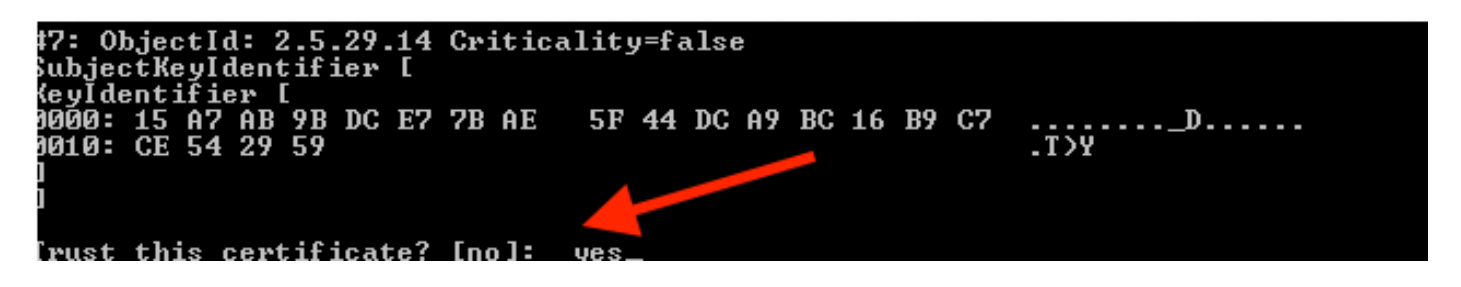

8. Importare il certificato WSM firmato dalla CA

%CVP\_HOME%\jre\bin\keytool.exe -storetype JCEKS -keystore %CVP\_HOME%\conf\security\.keystore -import -v trustcacerts

-alias wsm\_certificate -file %CVP\_HOME%\conf\security\

.:\Cisco\CUP\jre\bin>keytool.exe -storetype JCEKS -keystore c:\cisco\cup\conf\se<br>:urity\.keystore -import -v -trustcacerts -alias wsm\_certificate -file C:\Cisco\<br>:up\conf\security\CUPA.p7b Enter keystore password: Cop-level certificate in reply: )wner: CN=UCCE12DOMAINCA, DC=UCCE12, DC=COM<br>
issuer: CN=UCCE12DOMAINCA, DC=UCCE12, DC=COM<br>
Serial number: 13988560817c46bf4bb659624cf6209f<br>
Jalid fron: Sat Jun 29 21:40:17 PDT 2024<br>
latificate fingerprints:<br>
PD5: 94:82:AC: Jersion: 3 Extensions: #1: ObjectId: 1.3.6.1.4.1.311.21.1 Criticality=false 1000: 02 01 00 #2: ObjectId: 2.5.29.19 Criticality=true **BasicConstraints:[** CA:true PathLen: 2147483647 #3: ObjectId: 2.5.29.15 Criticality=false eyUsage [<br>DigitalSignature<br>Reu CentSign *Ex*ymentolyna<br>Key\_CertSign<br>Crl\_Sign **†4:** ObjectId: 2.5.29.14 Criticality=false<br>SubjectKeyIdentifier [<br>KeyIdentifier [<br>1000: 78 EF 21 55 BA F9 75 03 3A 0A 1D |<br>1010: D1 F8 57 3E x.!U..u.:...Z.C. 3A 0A 1D A8 5A 9E 43 B6  $.L. W$ is not trusted. Install reply anyway? [no]:

9. Ripetere i passaggi 3, 4 e 8 per Call Server, VXML Server e Reporting Server.

10.Configurare WSM in CVP

### Passaggio 1.

Passa a

c:\cisco\cvp\conf\jmx\_wsm.conf

Aggiungere o aggiornare il file come mostrato e salvarlo

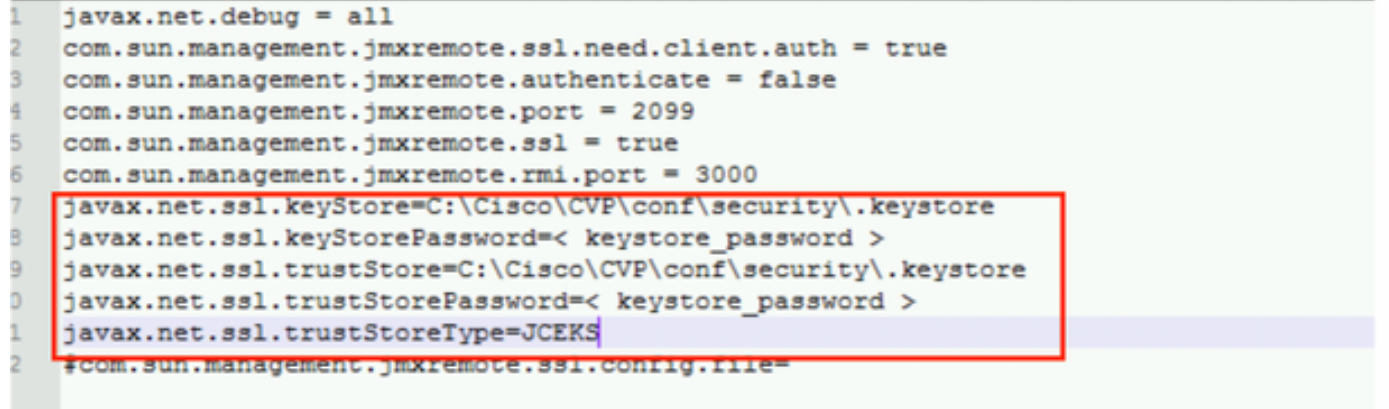

### Passaggio 2.

### Eseguire il regedit (rt. fare clic su start > esegui > tipo regedit) comando

Aggiungere quanto segue alle opzioni chiave in

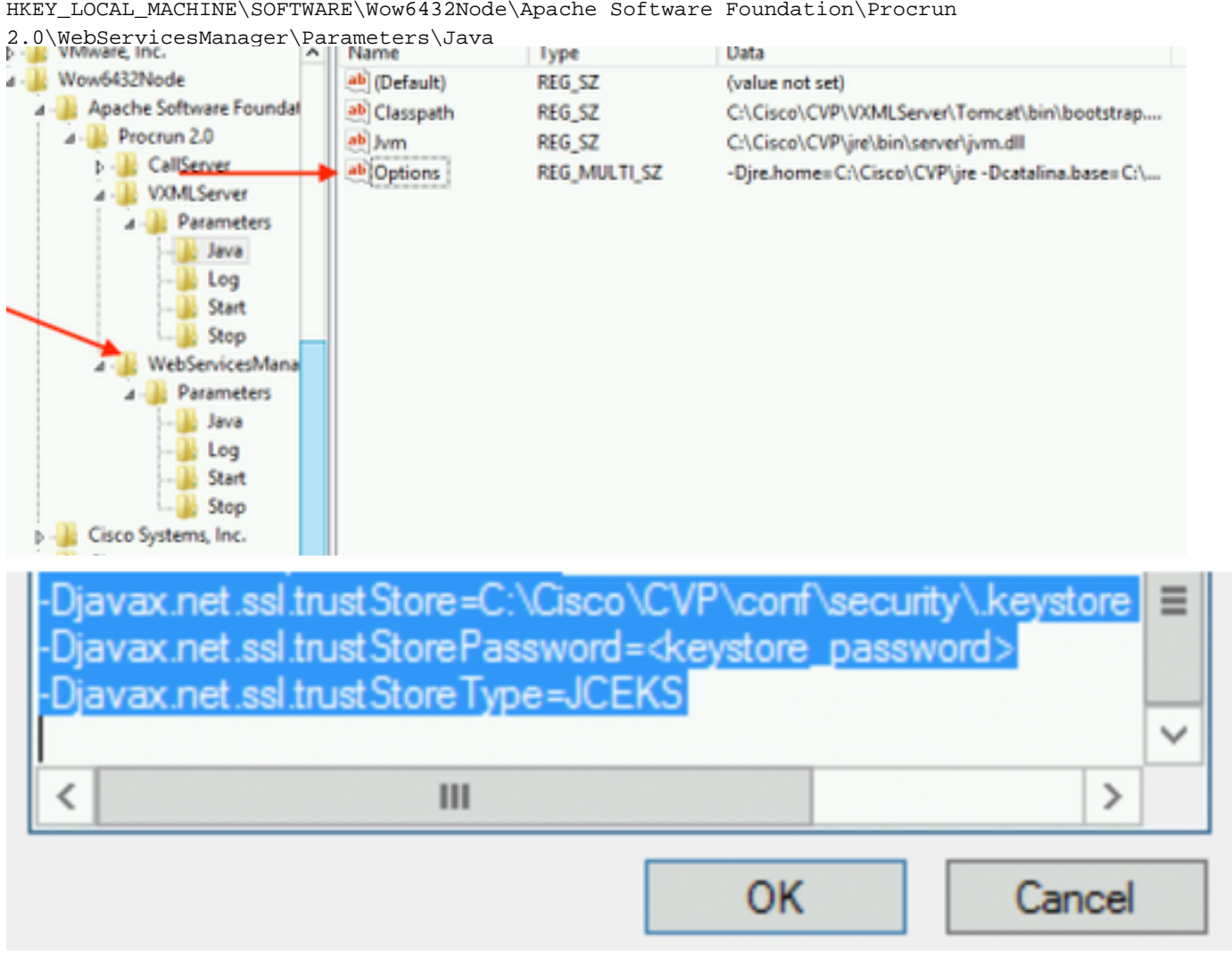

HKEY\_LOCAL\_MACHINE\SOFTWARE\Wow6432Node\Apache Software Foundation\Procrun

11. Configurare JMX di callserver in CVP

 **c:\cisco\cvp\conf\jmx\_callserver.conf**

Aggiornare il file come mostrato e salvarlo

```
com.sun.management.jmxremote.ssl.need.client.auth = true
com.sun.management.jmxremote.authenticate = false
com.sun.management.jmxremote.port = 2098
com.sun.management.jmxremote.ssl = true
com.sun.management.jmxremote.rmi.port = 2097
javax.net.ssl.kevStore = C:\Cisco\CVP\conf\security\.kevstore
javax.net.ssl.keyStorePassword = <keystore password>
javax.net.ssl.trustStore=C:\Cisco\CVP\conf\security\.keystore
javax.net.ssl.trustStorePassword=< keystore password >
javax.net.ssl.trustStoreType=JCEKS
#com.sun.management.jmxremote.ssl.config.file=
```
12. Configurare JMX di VXMLServer in CVP:

### Passaggio 1.

Vai a

**c:\cisco\cvp\conf\jmx\_vxml.conf**

Modificare il file come mostrato nell'immagine e salvarlo;

```
com.sun.management.jmxremote.ssl.need.client.auth = true
com.sun.management.jmxremote.authenticate = false
com.sun.management.jmxremote.port = 9696
com.sun.management.jmxremote.ssl = true
com.sun.management.jmxremote.rmi.port = 9697
javax.net.ssl.keyStore = C:CiscoCVPconfsecurity.keystore
javax.net.ssl.keyStorePassword = <keystore password>
```
Passaggio 2.

Eseguire il regedit comando

Aggiungere quanto segue alla chiave Options in

HKEY\_LOCAL\_MACHINE\SOFTWARE\Wow6432Node\Apache Software Foundation\Procrun 2.0\VXMLServer\Parameters\Java

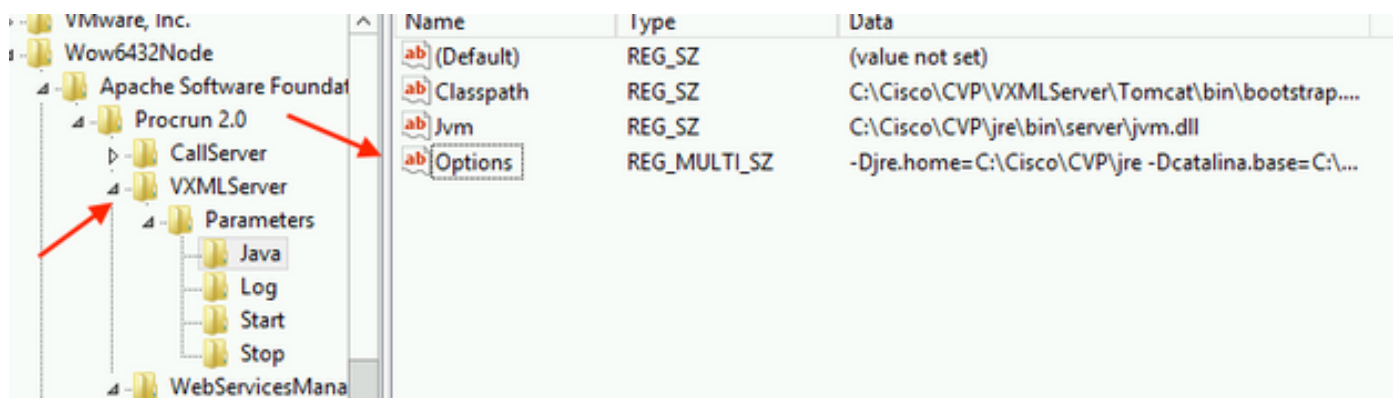

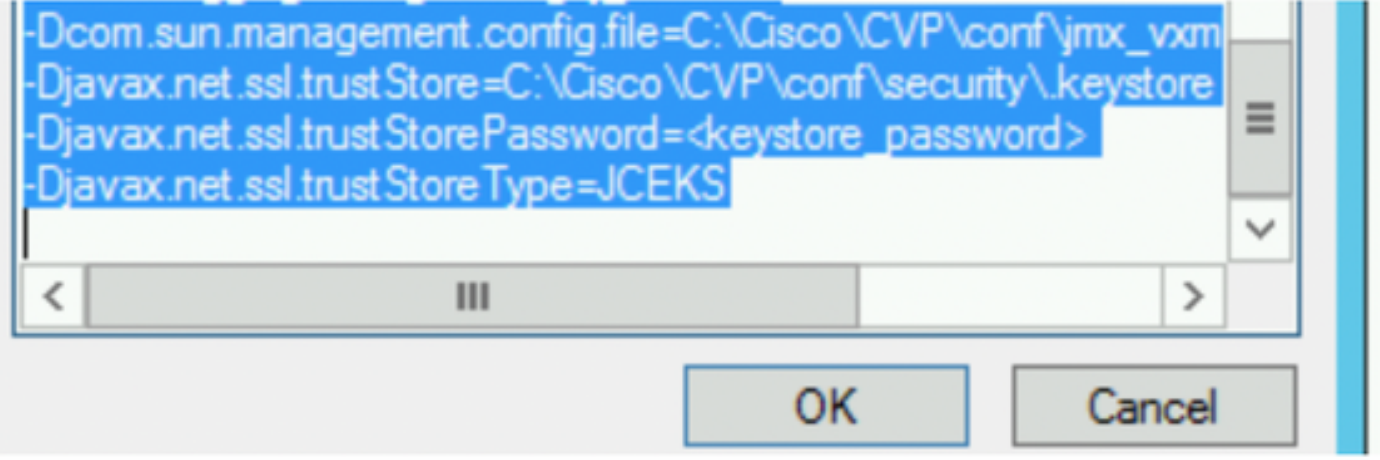

### Passaggio 3.

Riavviare il servizio Cisco CVP WebServicesManager.

## Genera certificato client con firma CA per WSM

Accedere al server di chiamata, al server VXML, al server di report o a WSM. Recuperare la password del keystore daproprietà.protezione file

### 1. Generare un certificato firmato dalla CA per l'autenticazione client

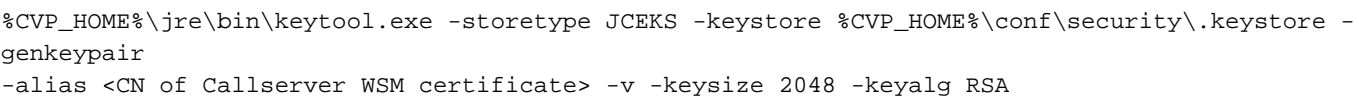

c:\Cisco\CUP\jre\bin>keytool.exe -storetype JCEKS -keystore c:\cisco\cvp\conf\se<br>curity\.keystore -genkeypair -alias <mark>CUPA -</mark>v -keysize 2048 -keyalg RSA<br>Enter keystore password:

Immettere i dettagli nei prompt e digitare Sì per confermare.

Quando richiesto, immettere la password del keystore, come mostrato nell'immagine;

What is your first and last name? [cisco]: CUPA What is the name of your organizational unit? [cisco]: What is the name of your organization? [cisco]: What is the name of your City or Locality?<br>| [Richardson]: richardson What is the name of your State or Province?  $ITx$ ]: texas What is the two-letter country code for this unit?<br>| [US]: [X Is CN=CUPA, OU=cisco, O=cisco, L=richardson, ST=texas, C=TX correct?  $[no]$ : yes Enter key password for <CUPA><br>
<br />
<CUPA<br />
<CUPA<br />
<CUPA<br />
<CUPA<br />
<CUPA<br />
<CUPA<br />
<CUPA<br />
<CUPA<br />
<CUPA<br />
<CUPA<br />
<CUPA<br />
<CUPA<br />
<CUPA<br />
<CUPA<br />
<CUPA<br />
<CUP Re-enter new password: [Storing c:\cisco\cvp\conf\security\.keystore]

2.Genera la richiesta di certificato per l'alias

%CVP\_HOME%\jre\bin\keytool.exe -storetype JCEKS -keystore %CVP\_HOME%\conf\security\.keystore certreq -alias <CN of Callserver WSM certificate> -file %CVP\_HOME%\conf\security\jmx\_client.csr c:\Cisco\CUP\jre\bin>keytool.exe -storetype JCEKS -keystore c:\cisco\cvp\conf\se<br>curity\.keystore -certreq -alias CUPA -file c:\cisco\cvp\conf\security\jmx\_clien t.csr Enter keystore password:

#### 3. Firmare il certificato su una CA

Nota: seguire la procedura per creare un certificato firmato dalla CA utilizzando l'autorità CA. Scaricare il certificato e il certificato radice dell'autorità CA

#### 4. Copiare nel percorso il certificato radice e il certificato client JMX firmato dalla CA;

C:\Cisco\cvp\conf\security\

#### 5. Importare il client JMX firmato dalla CA, utilizzare il comando;

%CVP\_HOME%\jre\bin\keytool.exe -storetype JCEKS -keystore %CVP\_HOME%\conf\security\.keystore import -v -trustcacerts -alias <CN of Callserver WSM certificate> -file %CVP HOME%\conf\security\<filename of CA-signed JMX Client certificate>

c:\Cisco\CUP\jre<u>\bin>keytool.exe -storetype JCEKS</u> -keystore c:\cisco\cvp\conf\se curity\.keystore<mark>|-import -v -trustcacerts -alias </mark>CUPA -file C:\Cisco\cvp\conf\se curity\jmx\_client.p Enter keystore password: Top-level certificate in reply: Qwner: CN=UCCE12DOMAINCA, DC=UCCE12, DC=COM<br>Issuer: CN=UCCE12DOMAINCA, DC=UCCE12, DC=COM<br>Serial number: 13988560817c46bf4bb659624cf6209f<br>Valid from: Sat Jun 29 21:30:17 PDT 2019 until: Sat Jun 29 21:40:17 PDT 2024<br>Certific E9:31:05:62:84:45:66:89:98:F5:AA .<br>Signature algorithm name: SHA256withRSA<br>Subject Public Key Algorithm: 2048-bit RSA key **Version: 3** Extensions: #1: ObjectId: 1.3.6.1.4.1.311.21.1 Criticality=false ติดดด: ติ2 ดา ดด #2: ObjectId: 2.5.29.19 Criticality=true **BasicConstraints:[** CA:true<br>PathLen:2147483647 #3: ObjectId: 2.5.29.15 Criticality=false **Was: Objectiu: 2.5.7**<br>KeyUsage [<br>DigitalSignature<br>Key\_CertSign<br>Crl\_Sign #4: ObjectId: 2.5.29.14 Criticality=false<br>SubjectKeyIdentifier [<br>KeyIdentifier [\_\_ \_, \_\_ \_\_ \_\_ \_\_ \_\_ \_\_\_ \_\_\_ \_\_\_ 0000: 78 EF 21 55 BA F9 75 03<br>0000: D1 F8 57 3E 3A 0A 1D A8 5A 9E 43 B6 x.! U.. u.:... Z.C.  $.L. W$ П is not trusted. Install reply anyway? [no]: **ves** lertificate reply was installed in keystore IStoring c:\cisco\cvp\conf\security\.keystore]

6.Riavviare il servizio Cisco CVP VXMLServer.

### Ripetere la stessa procedura per il server di report.

### Genera certificato client con firma CA per Operations Console (OAMP)

Accedere al server OAMP. Recuperare la password del keystore dal file *security*, properties

1. Genera un certificato firmato dalla CA per l'autenticazione client con il servizio WS-Management del server di chiamata

Callserver WSM certificate> -v -keysize 2048 ::\Cisco\CUP\jre\bin>keytool.exe -storetype JCEKS -keystore c:\cisco\cvp\conf\se<br>\_urity\.keystore\_-genkeypair\_-alias\_CUPA -v -keysize 2048 -keyalg RSA Enter keystore genkeypark all<br>Enter keystore password:<br>Mhat is your first and last name?<br>[Unknown]: CUPOAMP That is the name of your organizational unit? LUnknown 1:  $c$  isco That is the name of your organization? cisco [Unknown]: That is the name of your City or Locality? EUnknown 1: richardson That is the name of your State or Province? [Unknown]: texas What is the two-letter country code for this unit?<br>[Unknown]: TX s CN=CUPOAMP, OU=cisco, O=cisco, L=richardson, ST=texas, C=TX correct?  $[no]$ : **yes** Generating 2,048 bit RSA key pair and self-signed certificate (SHA256withRSA) with a validity of 90 days<br>th a validity of 90 days<br>for: CN=CUPOAMP, OU=cisco, O=cisco, L=richardson, ST=texas, C=TX<br>Enter hey perusyord for (CU Enter hey nassword<br>CRETURN CRETT<br>Pe-enter nasu nasu eame as keystore password): Re-enter new password: Storing c:\cisco\cvp\conf\security\.keystore]

2.Genera la richiesta di certificato per l'alias

%CVP\_HOME%\jre\bin\keytool.exe -storetype JCEKS -keystore %CVP\_HOME%\conf\security\.keystore certreq

-alias <CN of Callserver WSM certificate> -file %CVP\_HOME%\conf\security\jmx.csr

inter keystore password: nter key password for <CUPA> <u>larning:</u> 'he JCËKS keystore uses a proprietary format. It is recommended to migrate to PK<br>'S12 which is an industry standard format using "keytool —importkeystore —srckey S12 which is an industru

3.Firmare il certificato su una CA. Seguire la procedura per creare un certificato firmato dalla CA utilizzando l'autorità CA. Scaricare il certificato e il certificato radice dell'autorità CA

4.Copiare il certificato radice e il certificato client JMX firmato dalla CA in C:\Cisoc\cvp\conf\security\

5.Importare il certificato radice utilizzando questo comando;

%CVP\_HOME%\jre\bin\keytool.exe -storetype JCEKS -keystore %CVP\_HOME%\conf\security\.keystore import -v -trustcacerts

-alias root -file %CVP\_HOME%\conf\security\<filename\_of\_root\_cert>

Quando richiesto, immettere la password del keystore. AtTrust this certificateprompt, *digitare Yes*, come mostrato nell'immagine,

.<br>::\Cisco\CUP\jre\hin>keuton1\_exe\_-storetune\_JCFKS\_-keystore\_c:\cisco\cvp\conf\se<br>:urity\.keystore<mark>\_</mark>-import\_-v\_-trustcacerts\_-alias\_root<mark>\_</mark>-file\_c:\cisco\cvp\conf\se urity\root.cer :urity\root.cer<br>inter keystore password:<br>)wner: CN=UCCE12DOMAINCA, DC=UCCE12, DC=COM<br>.ssuer: CN=UCCE12DOMAINCA, DC=UCCE12, DC=COM<br>:erial number: 13988560817c46bf4bb659624cf6209f<br>|alid from: Sat Jun 29 21:30:17 PDT 2019 unt ertificate fingerprints:<br>
MD5: 94:82:AC:3F:59:45:48:A9:D3:4D:2C:D7:E0:38:1C:97<br>
SHA1: 88:75:A7:4B:D3:D5:B2:76:B5:59:96:F1:83:82:C2:BB:97:23:8B:16<br>
SHA256:\_E6:E3:1F:5A:8E:E2:8F:14:80:59:26:64:25:CA:C0:FD:91:E4:F3:EB:9D: :9:31:05:62:84:45:66:89:98:F5:AA<br>:ignature algorithm name: SHA256withRSA<br>:ubject Public Key Algorithm: 2048-bit RSA key ersion: 3 xtensions:  $\sim$   $\sim$   $\sim$ 2: ObjectId: 2.5.29.19 Criticality=true **lasicConstraints:[** CA:true PathLen: 2147483647 3: ObjectId: 2.5.29.15 Criticality=false eyUsage DigitalSignature Key\_CertSign<br>Crl\_Sign 14: ObjectId: 2.5.29.14 Criticality=false<br>:ubjectKeyIdentifier [<br>(eyIdentifier [<br>1000: 78 EF 21 55 BA F9 75 03 3A 0A 1D 1<br>1010: D1 F8 57 3E x.!U..u.:...Z.C. 3A 0A 1D A8 5A 9E 43 B6  $...W$ rust this certificate? [no]: ye:<br>ertificate was added to keystore yes Storing c:\cisco\cvp\conf\security\.keystore] larning:<br>The JCEKS keystore uses a proprietary format. It is recommended to migrate to PK<br>2012 which is an industry standard format using "keytool -importkeystore -srckey"<br>tore c:\cisco\cup\conf\security\.keystore -destkey tore c:\cisco\cup\conf\security\.keystore -destkeystore c:\cisco\cup\conf\secur

#### 6. Importare il certificato client JMX firmato dalla CA di CVP

%CVP\_HOME%\jre\bin\keytool.exe -storetype JCEKS -keystore %CVP\_HOME%\conf\security\.keystore import -v -trustcacerts -alias <CN of Callserver WSM certificate> -file %CVP\_HOME%\conf\security\<filename\_of\_your\_signed\_cert\_from\_CA>::\Cisco\CUP\jre\bin>keytool.exe -storetype JCEKS -keystore c:\cisco\cup\conf\se urity\.keystore -import -v -trustcacerts -alias CUPA -file c:\cisco\cvp\conf\se  $unity\sim np7b$ inter keystore password: (eystore password is too short - must be at least 6 characters nter keystore password:<br>inter key password for <CUPA><br>lertificate reply was installed in keystore<br>Storing c:\cisco\cup\conf\security\.keystore] larning:

7.Riavviare il servizio Cisco CVP OPSConsoleServer.

8. Accedere a OAMP. Per abilitare la comunicazione protetta tra OAMP e Call Server o server VXML, selezionare Gestione dispositivi > Call Server. Selezionare la casella di controllo Attiva comunicazione protetta con la console Operazioni. Salvare e distribuire sia Call Server che VXML Server.

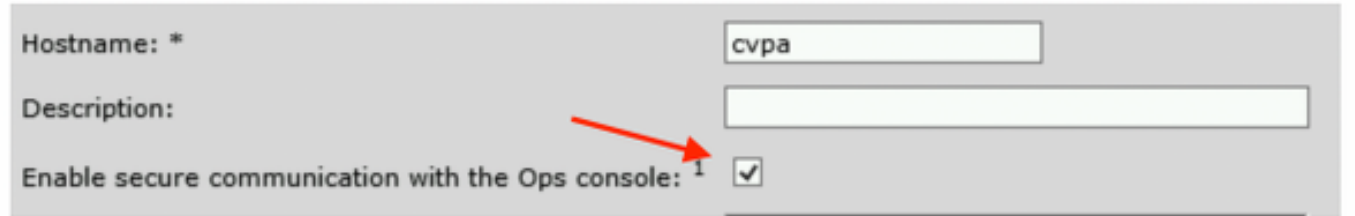

9. Eseguire il comando regedit.

HKEY\_LOCAL\_MACHINE\SOFTWARE\Wow6432Node\Apache Software Foundation\Procrun 2.0\OPSConsoleServer\Parameters\Java.

### Aggiungere quanto segue al file e salvarlo

-Djavax.net.ssl.trustStore=C:\Cisco\CVP\conf\security\.keystore -

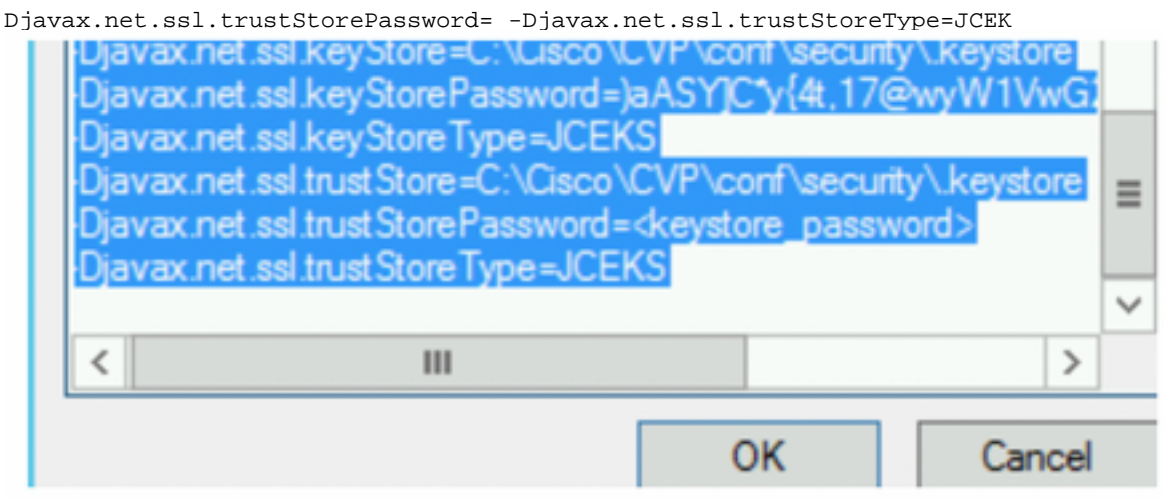

## **Verifica**

Connettere il server di chiamata CVP, il server VXML e il server di reporting dal server OAMP. Eseguire operazioni quali il salvataggio e la distribuzione o il recupero dei dettagli del database (server di reporting) o qualsiasi azione da OAMP a Call/vxml/server di reporting.

## Risoluzione dei problemi

Al momento non sono disponibili informazioni specifiche per la risoluzione dei problemi di questa configurazione.